# **LINEEYE** MULTI PROTOCOL ANALYZER マルチプロトコルアナライザー **LE-8500X-SE LE-8500XR-SE**

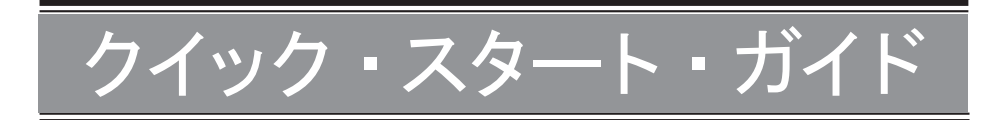

この度は、 LE シリーズをお買い上げいただき誠にありがとうございます。 本書は基本的な操作方法を説明したものです。 詳しくは、 付属 CD の取扱説明書 (PDF) をご覧ください。

#### 同梱品の確認

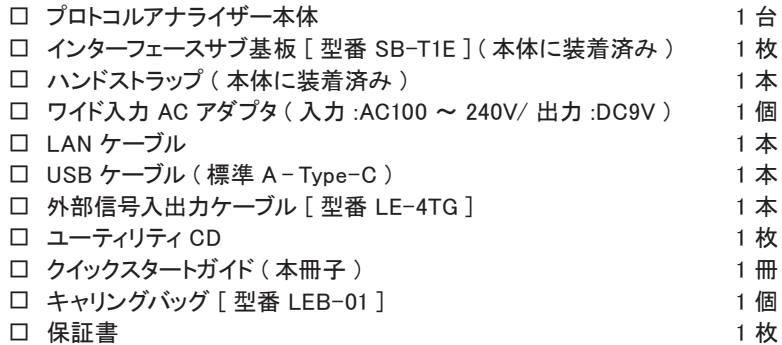

万一輸送中の事故による故障や構成品の不足がございましたら当社にご連絡ください。

LE-8500X(R)-SE は 100BASE-T1、 10BASE-T1L、 10BASE-T1S のシングルペアイー サーネット (SPE) の通信データを計測し、 100BASE-T1、 10BASE-T1Lでは PoDL の給 雷状況も同時に計測テストできるハンディタイプの通信プロトコルアナライザーです。 テスト 状況に応じてオンラインモニター機能、 パケットジェネレート (PG) 機能、 統計解析機能、 PoDL 計測機能、 PLCA 診断機能などを使用できるのでシングルペアイーサーネットの開 発や検査、 診断に広く利用していただけます。

#### 使用限定について

本製品は計測機器として使用されることを目的に、 開発製造されたものです。 航空宇宙機器、 幹線通信機器、 原子力制御機器、 生命維持に関わる医療機器など、 極 めて高い信頼性 ・ 安全性が必要とされるシステムに組み込むことを意図しておりませんの で、 これらの用途にはご使用にならないでください。

本製品の Wi-Fi 対応モデルは無線 LAN 機能 (IEEE 802.11b/g/n) を搭載しており、 稼働 時に電波を利用します。 医療機器、 電子レンジ、 高精度な電子機器 やテレビ・ラジオに 隣接する場所、 移動体認識用の構内無線局および特定小電力無線局近くでは使用しな いでください。 管理者が無線機器の使用を制限している場所では、 管理者の指示に従っ て使用してください。 本製品の Wi-Fi 対応モデルに搭載されている Wi-Fi モジュールは、 SRRC (中国)、 FCC (アメリカ)、 CE (欧州)、 TELEC (日本)、 KCC (韓国)、 ISED (カ ナダ)、 NCC (台湾) の規格認証を取得していますが、 製品として Wi-Fi 機能を利用でき るのは日本、 アメリカ、 カナダ、 RE 指令 (2014/53/EU) 適合を条件に利用可能となる EU 加盟国のみです。 Wi-Fi 機能を利用できない国で使用する場合は Wi-Fi 無線機能のない モデルを指定してください。 詳しくは営業部までお問い合わせください。

#### 本書の表記方法

- ・キーは「 ]で表現します。 ・ 連続するキー操作は次のように記載します。 例) [MENU] を押してから [0] を押す -->[MENU]、 [0] ・ 画面表示内容は " " で囲んで表現します。
- ・ (P 番号 ) は、 関連する説明のページ番号を示します。

本書内容を当社に無断での転載複製は固くお断りいたします。 本書内容および製品仕様は、将来予告なしに変更することがあります。

## 安全上のご注意

必ずお守りください。

〔誤使用による危害、 損害の程度の表示の説明 ( 安全注意事項のランク )〕

警告| 死亡や重傷を負う可能性が想定される内容です。

注意

軽傷を負う可能性や物的損害が発生する可能性が想定される内容です。

# ● お客様による分解、改造、修理は絶対にしないでください。 怪我や感電、火災の原因となります。 ● 煙、異臭や異音が出た時は、電源を切りケーブル類を抜いてください。 感電や火傷、 火災の原因になります。 ● 引火性ガスなどの発生場所では使用しないでください。 発火や爆発の原因となります。 ● 開口部から金属片や異物や液体などを入れないでください。 もし、 入った場合は、 直ぐに電源を切り電池とケーブル類を抜いてください。 警告

火災、 感電、 故障の原因となります。

- 濡らしたり濡れた手で触ったりしないでください。 感電、 故障の原因となります。
- 電池は当社指定のリチウムイオン電池以外を使わないでください。 電池は +- 端子のショート、 火中への投入や加熱、 分解、 改造をしないでください。 誤使用は爆発、 発火の恐れがあります。

#### 注意

- 強い衝撃を与えないでください。
- 次のような場所に設置保管しないでください。
	- ・ 不安定、 振動が多い ・ 温湿度条件を超える
	- ・ 急激な温度変化がある ・ 直射日光が当たる
	- · 火気の周辺·強い磁界、静電気が発生する
- 次のような機器の近傍では使用しないでください。
	- ・ 心臓ペースメーカ等の医療機器
	- ・ 電波の影響を受けやすい自動制御機器
	- ・ 電波を受信して動作する機器

# 各部の名称

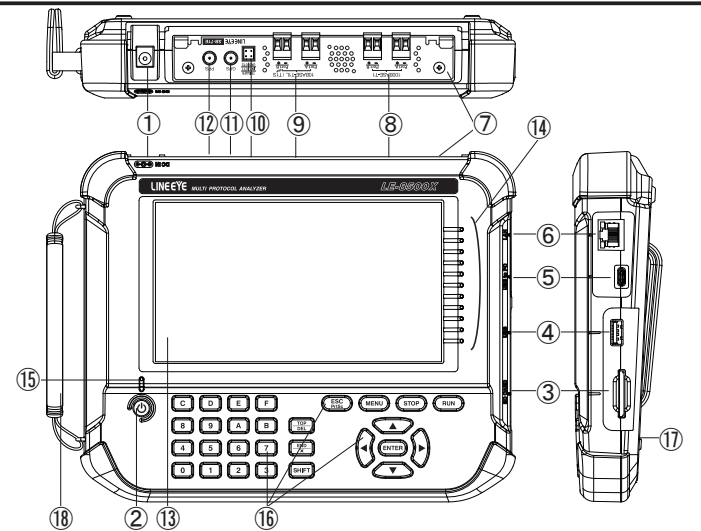

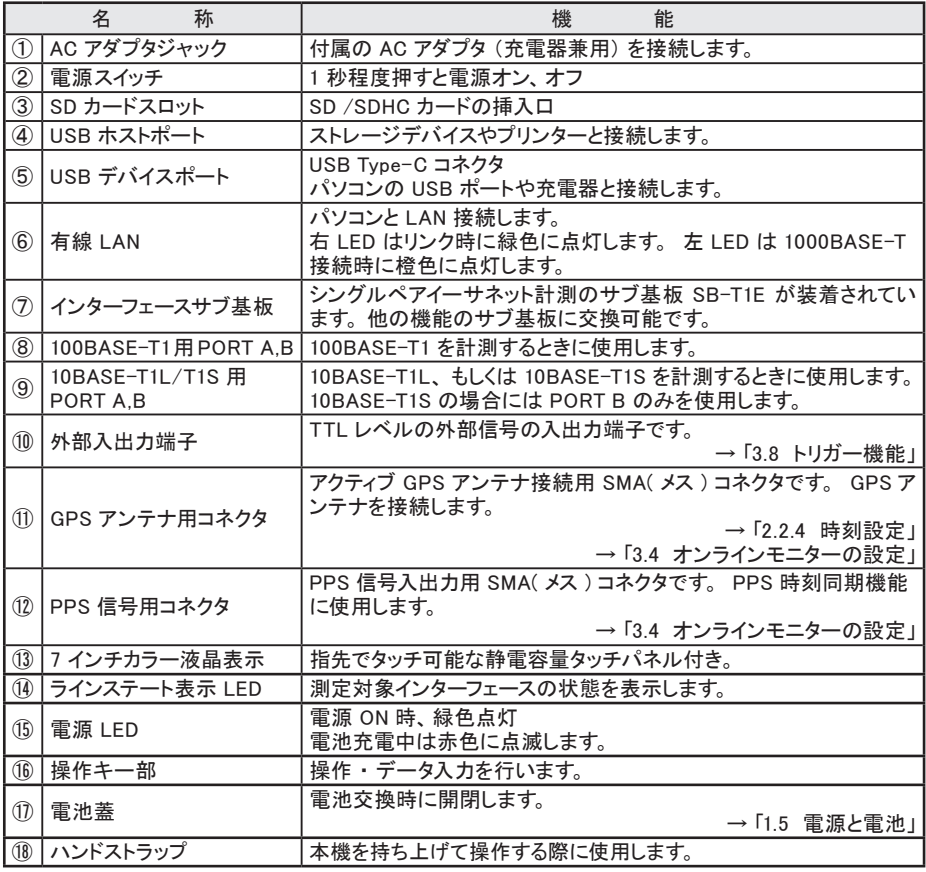

本機は、 付属 AC アダプタによる AC 電源動作および内蔵充電池による電池駆動が可能 です。

#### ■ 電源

付属 AC アダプタ、 または内蔵のリチウムイオン電池により動作します。

- 電池駆動時間は約2時間です。使用方法により増減します。
- **USB デバイスポートからのバスパワー給雷では動作しません。**

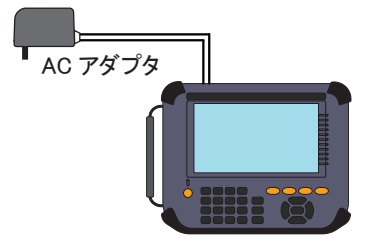

■ 雷池の充雷

内蔵のリチウムイオン電池は AC アダプタからの給電時、 または USB デバイスポート からのバスパワー給電中に充電されます。

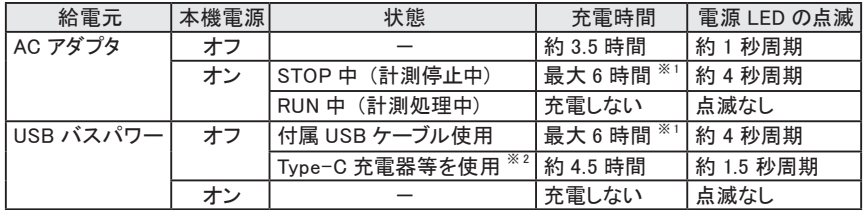

 $X = \mathbb{R}^2$ : 小電流 $(A)$ 160mA)による補助的な充電のため、満充電にはなりません。

※ 2:USB ポートが Type-C コネクタのパソコンに接続した時もこの状態になります。

■ 出荷時は満充電状態ではありません。最初は充電してから使用してください。

- 5℃未満では充電が始まりません。充電は 5℃~ 40℃で行ってください。
- 長期間使用しない時は、電池を満充電にしてから保管してください。その後は、半年に1回程 度の補助充電を実施してください。

#### ■ 雷洲の交換

電池駆動できない時や充電後の使用時間が極端に短くなった場合は電池の交換が必 要です。

電池交換の方法は取扱説明書をご覧ください。

■ 交換した古い電池は、法令に従って適切にリサイクルしてください。

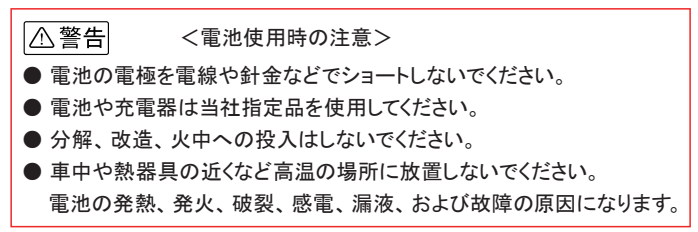

## 操作部

数字入力や測定の開始、 停止等のよく利用する操作は操作部のキーを利用します。

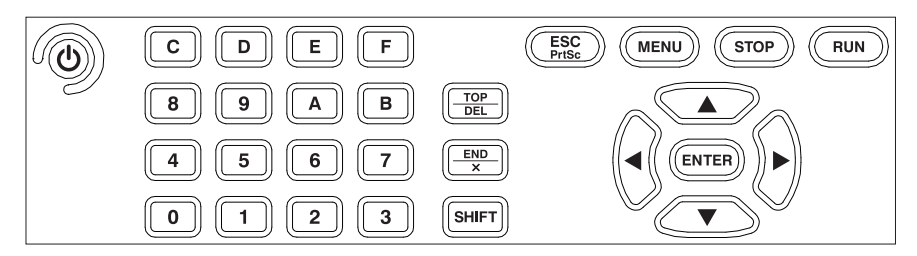

#### ■ 操作キー部

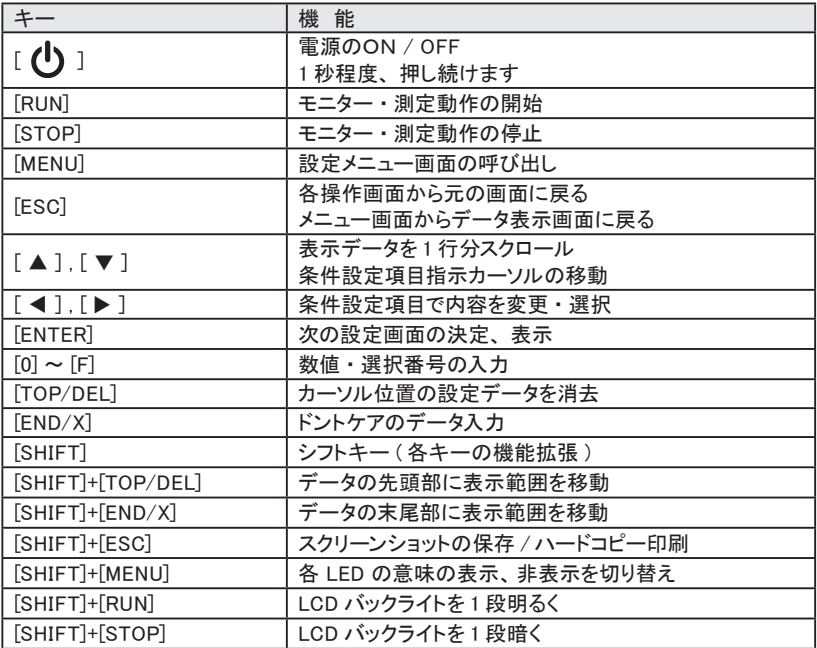

※ [X]+[Y] は [X]を押しながら [Y]を押す操作です。

[MENU] に続けて [0] ~ [F] を押すことで、 よく利用する設定画面に移行できます。

本体を工場出荷時に戻すには、 " システム設定" " バージョン" からの " 本体初期化" で 行います。

 [→ 「バージョン」 \(P7\)](#page-8-0)

 $\lceil$  3 1 を約 1 秒押すと電源が入り、オー プニング画面を表示後、 15 秒ほどで 起動します。 最初の起動時、表示言語を選択します。 設定済みであればトップメニュー画面に なります。

オープニング画面は LE-8500XR-SE、 LE-8500X-SE 共に "LE-8500X" と型 番表示されます。

トップメニュー画面では、設定項目にタッ チするか、[▲]、[▼ ]、[◀]、[▶ ]で 選択し [ENTER] を押して各設定画面を 表示します。 各設定画面でも同様に設定項目にタッ

チして選択するか、矢印キーや [0] ~[F] キーで設定します。

右下の日付時刻表示にタッチして現在 時刻に合わせます。

ショートカットキー [MENU]、[D]

日付は、年 (西暦)/月/日、時刻は、 時 : 分 : 秒 (24 時間表示 ) です。

GPS アンテナを接続していれば、 GPS からの時刻取得ができます。

 日付 ・ 時刻は、 タイムスタンプ機能や自動スタート ・ストップ機能で利用されます。 正確な日付 ・ 時刻を設定するようにしてください。

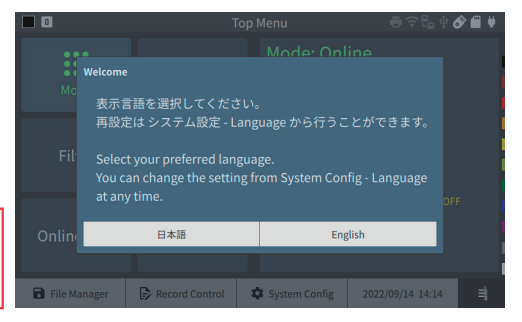

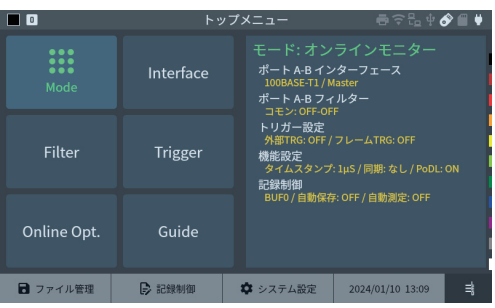

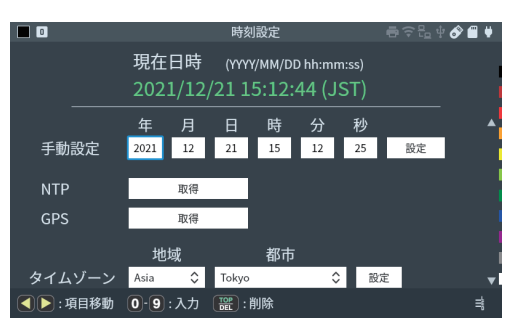

トップメニュー画面で " 記録制御" をタップして、 測定データの記録条件を設定します。 ショートカットキー [MENU]、[B]

" キャプチャバッファ" タブをタップするか、[SHIFT]+[ ▶ ]、[SHIFT]+[ ◀ ] で切り替えます。

キャプチャバッファ ڧ

記録エリア ·

キャプチャバッファ全体を利用する か、 2 分割利用するかを設定しま す。

書き込み保護:

チェックすると測定開始やデータ ファイルの読み込み操作が禁止さ れ、 測定データが上書きされない ように保護します。

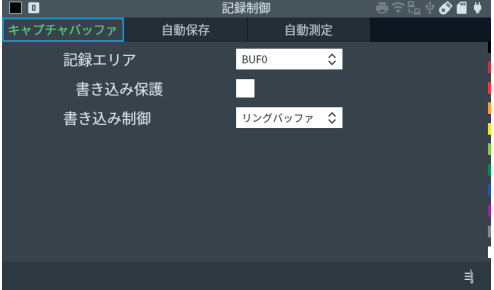

書き込み制御:

通信データをエンドレスに記録する (リングバッファ) か、 バッファの最後まで記録して 測定を自動停止 (フルストップ) するかを選択します。

□ 白動保存

モニター中のキャプチャメモリー内容をストレージデバイスに自動保存して長時間の データを取得するオートセーブ、および測定終了後のデータの取り扱いを決めるオー トバックアップの設定をします。

> → 「オートセーブ機能」 (P23)  [→ 「オートバックアップ機能」 \(P24\)](#page-25-0)

口 自動測定

特定の時間帯や期間だけ自動測定するための設定を行います。

→ 「白動測定機能」 (P24)

トップメニュー画面で " システム設定" をタップします。

ショートカットキー [MENU]、 [C]

各タブをタップするか、[SHIFT]+[ ▶ ]、[SHIFT]+[ ◀ ] で切り替えます。

- □ 画面 雷源 バックライト輝度や雷力節約のた めの自動減光設定、オートパワー オフ機能、 スクリーンショット、 プ リンターの設定を行います。
	- オートパワーオフ機能は、 RUN 中は働きません。
- ネットワーク ڧ

有線 LAN および無線 LAN (以 下 Wi-Fi) の設定をします。 出荷時、 Wi-Fi はオフで電波が 出ない状態になっています。 利用 する時は " 設定" をタップして、 ステーションモードか、 アクセスポ イントモードに設定してください。

- **LE-8500X-SE に は Wi-Fi 機 能** はありません。
- $\Pi$  Language

使用言語を日本語・英語より選 択します。

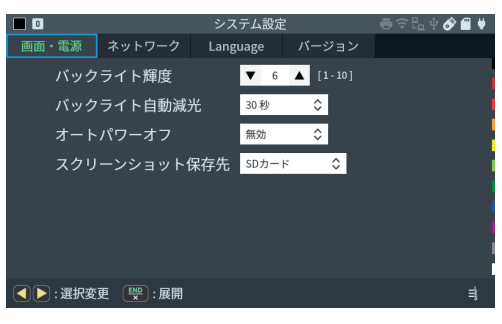

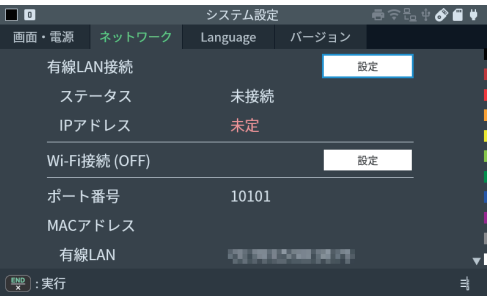

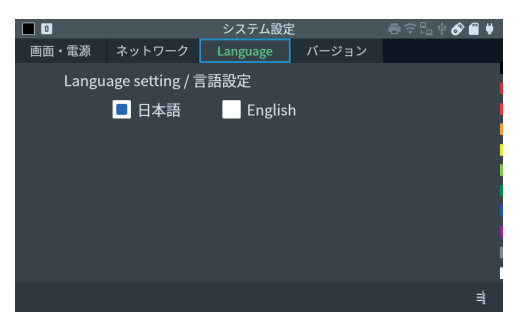

バージョン ڧ 本機のファームウェアのバージョン

<span id="page-8-0"></span>とシリアル番号を確認できます。 ファームウェアアップデートモード の実行、 本体初期化を行うことが できます。

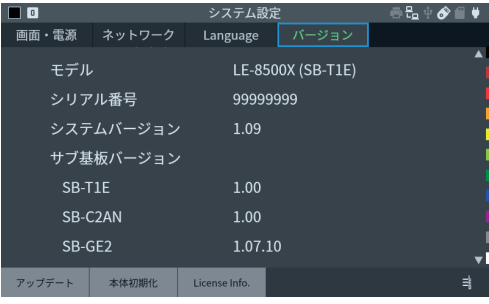

- <span id="page-9-0"></span>■ オンラインモニター機能 トップメニュー画面で "Mode" をタップし、 "Online" を選択します。
	- □ 接続方法 各スピードで以下のように接続します。

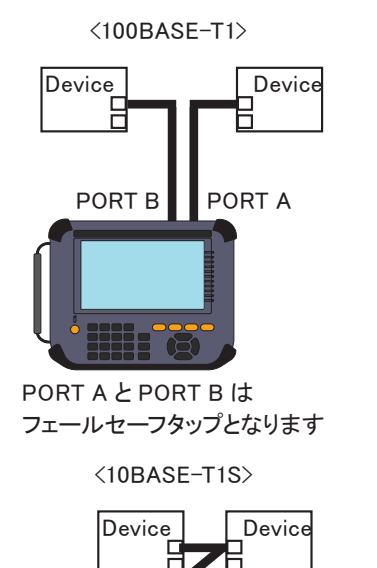

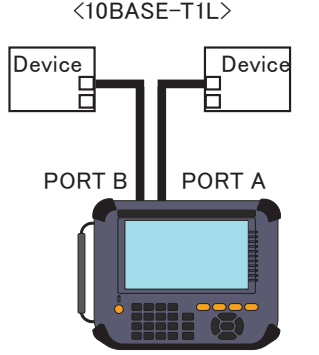

PORT A と PORT B は フェールセーフタップとなります

PORT B

PORT B より回線に影響なくモニターします

モニターに使用していないポートは内部で結線されています。

タイムスタンプを GPS や外部 PPS 機器から取得した PPS 信号に同期させることが できます。

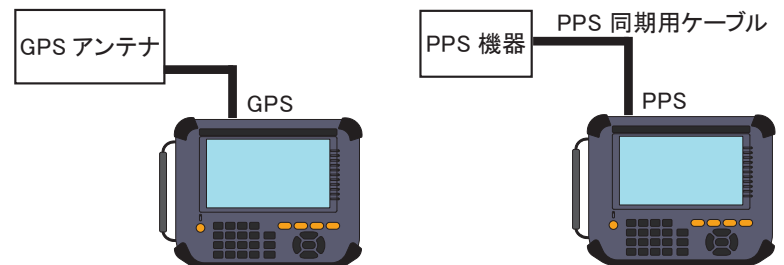

1 個の GPS アクティブアンテナで、 2 台のタイムスタンプを同期する場合は、 次のよ うに接続します。

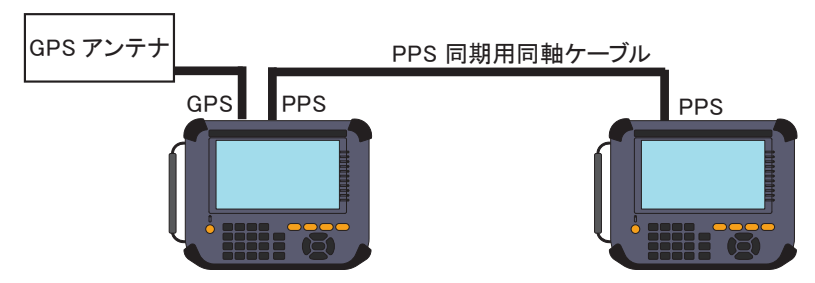

□ インターフェースの設定 "Interface" をタップして設定します。 使用するスピードを選択します。

ショートカットキー [MENU]、 [1]

□ フィルターの設定

"Filter" をタップして設定します。 Tx、 Rx を個別に設定することもできます。

ショートカットキー [MENU]、 [0]

→ 「フィルター機能」 (P21)

トリガーの設定 ڧ

"Trigger" をタップして設定します。 外部信号やフレーム条件によってトリガーを発生 させます。 ショートカットキー [MENU]、 [2]

→ 「トリガー機能」 (P21)

□ オンラインモニターの設定

"Online Opt." をタップして、 タイムスタンプ分解能や GPS 同期、 またオンラインモ ニターと同時に PoDL 測定する場合の設定をします。

ショートカットキー [MENU]、 [3]

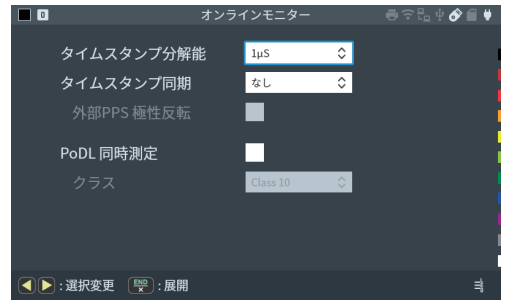

□ 測定開始と停止

[RUN] で測定を開始します。 測定対象の通信回線にデータが流れると、 画面にそ のデータをリアルタイムで表示しながらキャプチャメモリーにデータを取り込んでいき ます。

[STOP] を押すと測定を終了します。

フレーム表示画面 ڧ

タイムスタンプ

キャプチャーされた LAN のフレームをタイムスタンプ付きで表示します。

[▲ ][ ▼ ] または画面スワイプで画面をスクロールします。

[ENTER] を押すと詳細表示画面に切り替わります。

PoDL 同時測定をしていた場合、 "PoDL" をタップすると PoDL 画面に移行します。

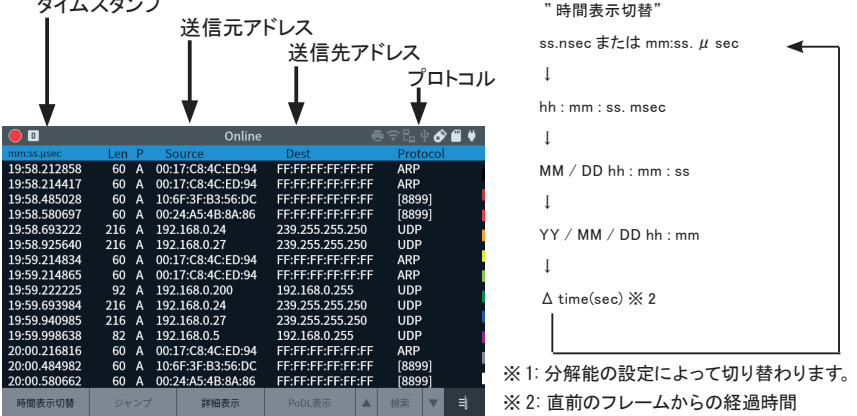

[SHIFT]+" 相対時間" により、 測定開始時を 0 として相対表示することもできます。

 通信負荷が高くログデータの欠落が発生すると、 欠落箇所に "OVERRUN" と表示され ます。

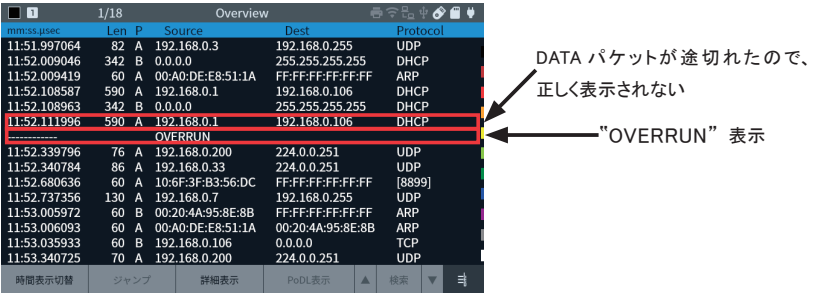

#### □ 詳細表示画面

フレーム画面の先頭に表示されて いるフレームの内容を詳細表示し ます。 [ENTER] を押すとフレーム表示画 面に切り替わります。

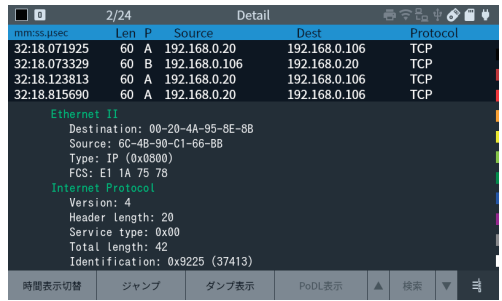

詳細表示の内容については、 各プロトコルの規格書をご参照ください。

・ 16 進ダンプ表示

詳細表示画面で " ダンプ表示" をタップします。

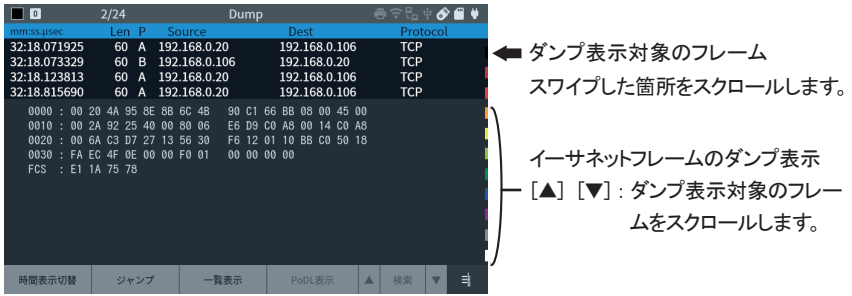

□ 分割表示

本機は記録制御設定で BUF1 も しくは BUF2 に設定すると、 キャ プチャバッファを分割します。 [SHIFT]+" 分割表示" によって、 BUF1 と BUF2 にあるデータを測 定データ画面で 2 つ同時に表示す ることができます。

"SYNC" を有効にすると分割状態 で同期スクロールします。

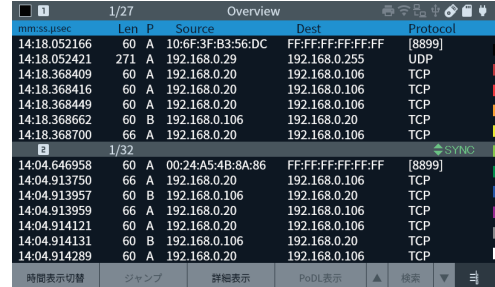

ポジションジャンプ ڧ " ジャンプ" をタップすることで、 フレーム番号を指定してジャンプします。

マークジャンプ ڧ [SHIFT]+[1]-[9] でカーソル位置のフレームにマークをセットできます。 セットしたマークは M1-M9 で表示します。 違うマーク番号をセットした場合は上書き、 同じマーク番号の場合は削除します。 [1]-[9] をタップすると、 マークしたフレームにジャンプします。 このマークジャンプ直後であれば、 [0] を押すことでジャンプ直前に表示していたフ レームに戻ります。

口 検索

" 検索" をタップすることで特定の エラーや、指定したデータ条件と 一致などでフレームを探すことが できます。 指定条件に一致したフレームへの ジャンプと、 条件を満たすフレーム 数の計上ができます。

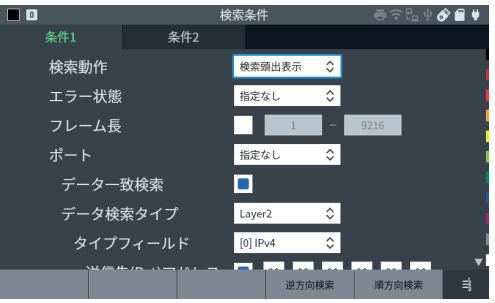

■ PoDL 計測機能

トップメニュー画面で "Mode" をタップし、 "PoDL" を選択します。

□接続方法

測定対象を本機のポート A-B に接続します。 PSE( 給電機器 ) を PORT A、 PD( 受 電機器 ) を PORT B に接続してください。

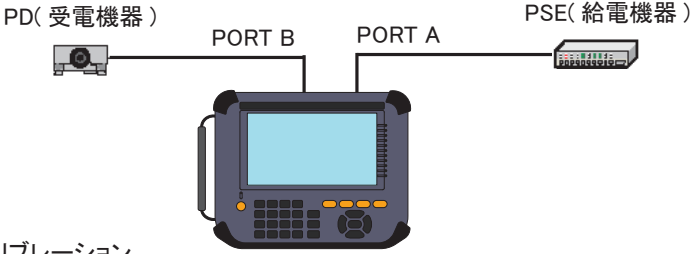

キャリブレーション ڧ

最初の起動後にはキャリブレーションを行ってください。 "Calibration" をタップするとキャリブレーションが開始されます。

ڧ PoDL 設定

"PoDL Opt." をタップします。 PoDL の仕様や記録周期を設定します。

□ 測定開始と終了 [RUN] で選択した機能の測定を開始し、 [STOP] を押すと測定を終了します。

#### □ 測定結果

PoDL 判定、 ダンプ表示、 グラフ表示を切り替えて表示できます。 オンラインモニターによる同時測定中は、 各画面の " オンライン" をタップすると LAN フレーム表示画面に戻ります。

・ PoDL 判定画面 PoDL の計測結果と判定結果を 表示します。 PoDL 設定で指定した範囲内な らば OK と表示します。

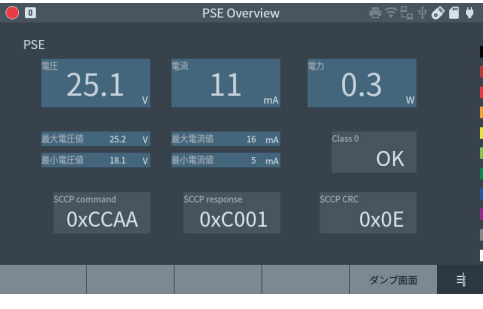

- ・ PoDL ダンプ表示画面 測定結果を一覧表示します。
	- [▲ ][ ▼ ] または画面スワイプで 画面をスクロールします。

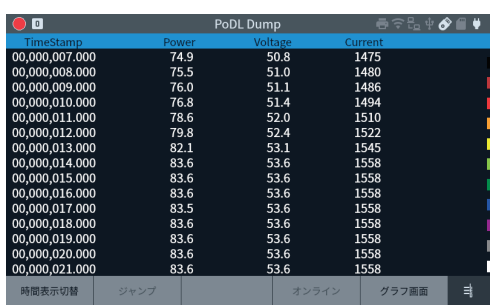

・ PoDL グラフ表示画面 チェックボックスで指定データの グラフの表示・非表示を切り替え ることができます。 " 対象変更" をタップするごとに、 グラフ表示対象を切り替えます。

[ ◀][ ▶] または画面スワイプで 画面をスクロールします。 [SHIFT]+[ ◀][ ▶] で高速スク ロールします。

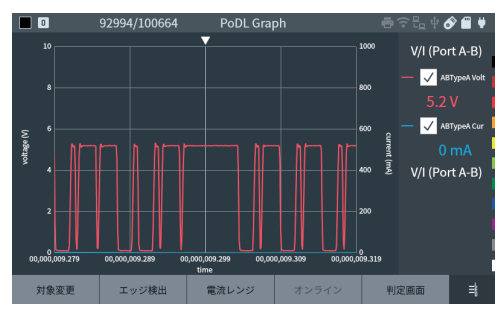

■ 統計解析機能

トップメニュー画面で "Mode" をタップし、 "Trend" を選択します。

□ 接続方法

測定対象ネットワークを本機の PORT A、PORT B に接続します。 オンラインモニター 機能の接続方法を参照してください。

→ 「オンラインモニター機能」 (P8)

□ 統計解析設定

" Trend Opt." をタップします。 対象信号線や、 カウンタ、 計測周期を設定します。

- 口 測定開始と停止 [RUN] で測定を開始します。 [STOP] を押すと測定を終了します。
- □ 測定結果

グラフ表示、 カウンターを切り替えて表示できます。

・ グラフ画面

単位時間を経過するごとに、そ の間の計数結果を棒グラフ表示 します。

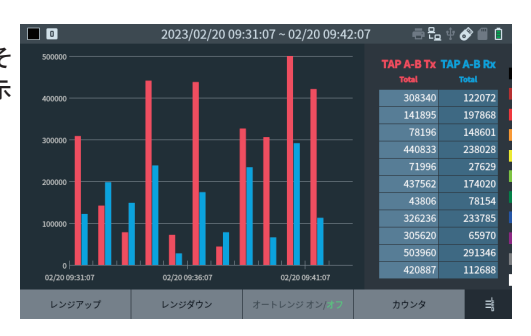

・ カウンタ画面 各フレームごとの総数を表示しま す。 Data Rate の項目はデータレート を表示します。

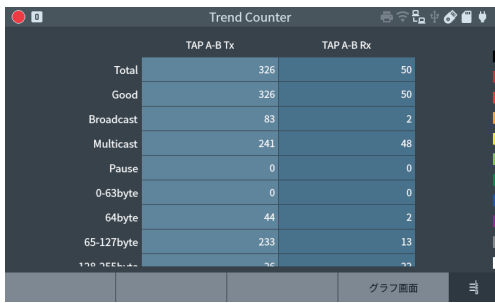

■ パケットジェネレート機能

トップメニュー画面で "Mode" をタップし、 "PG" を選択します。

□ 接続方法

対象機器と下図のように接続します。

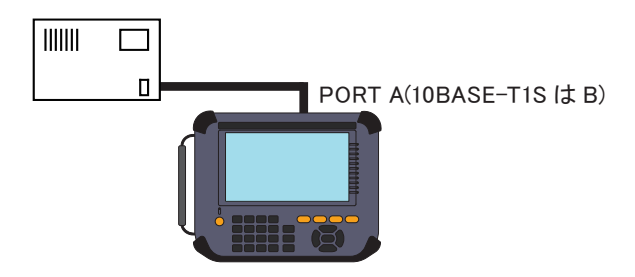

□ PG 設定

" PG Opt." をタップします。 送信パケットの内容や条件を設定します。

□ 送信パケットの編集

PG 設定より " 送信テーブルの編 集" をタップすると最大 16 種類の 送信パケットサマリーを表示し、 個 別に有効・無効を設定します。 サマリー内でタップもしくは選択し [ENTER] を押すことで、 そのテー ブルの編集画面に移ります。

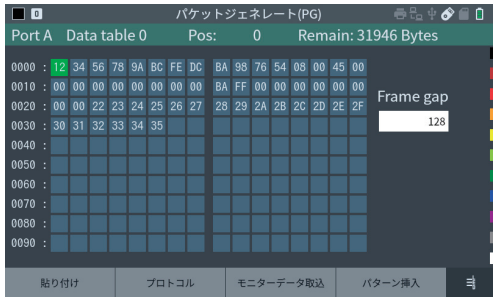

・ テーブルの編集

送信内容を16進数で入力します。 16 個のテーブルで合計 32000 バ イトまで入力できます。

■ FCS を含まないパケットのデー タ列を入力してください。

フレームギャップもこの画面で設 定します。

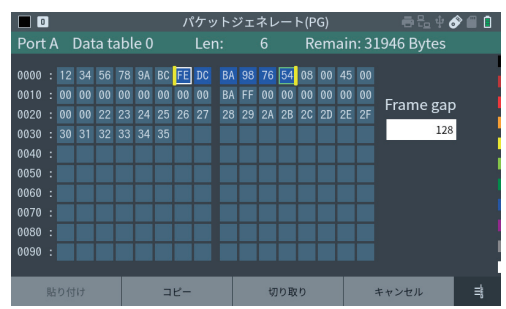

送信内容のどこかで [ENTER] またはロングタップにより範囲選択モードとなり、 カッ ト・コピー&ペーストが可能です。

" プロトコル" をタップすると、 プロトコルを選択して、 その内容を編集するプロトコル 編集画面に移行します。

#### ・プロトコル編集

プロトコルを Ethernet、 IPv4、 ARP、 ICMP、 TCP、 UDP から選 択し、 各プロトコルに従ったヘッ ダーを作成 · 編集します。 項目を入力・編集して"適用" をタップすると、 該当するデータ 部分が上書きされ送信データ入 力画面に戻ります。 各項目の詳細については各プロト コルの規格書をご参照ください。

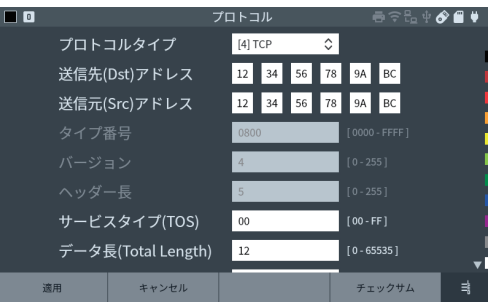

#### □ 測定開始と停止

[RUN] を押し、 設定した送信ポートのリンクが確立していれば画面下部の "A ポート 送信開始"、 "B ポート送信開始" がタップできるようになります。 この状態からそれ ぞれの " 送信開始" をタップする、 もしくは [A]、 [B] キーを押すことで、 送信テーブ ルで有効と設定していたテーブルを 順次送信します。 送信回数に達する、 または [STOP] を押すと測定を終了します。

#### 口 測定結果

パケット送信結果を画面に表示し ます。

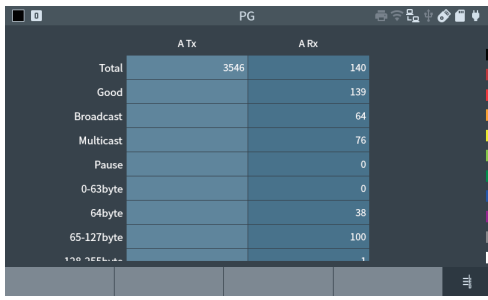

■ Ping 機能

トップメニュー画面で "Mode" をタップし、 "Ping" を選択します。

□ 接続方法

対象機器と図のように接続します。

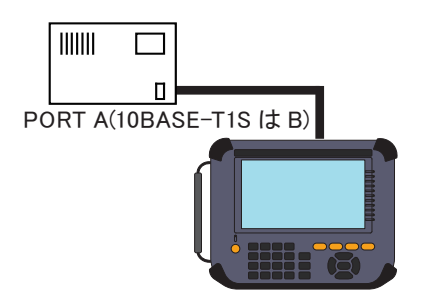

□ Ping 設定

" Ping Opt." をタップします。 送信先アドレスや送信間隔を設定します。

□ 測定開始と停止

[RUN] を押すと指定したポートから Ping テストを開始します。 30000 回送信する、 または [STOP] を押すと終了します。

口 測定結果

結果を画面に表示します。 正常に Ping コマンドを送る事がで きない場合、 画面右上に送ること ができなかった理由を表示します。

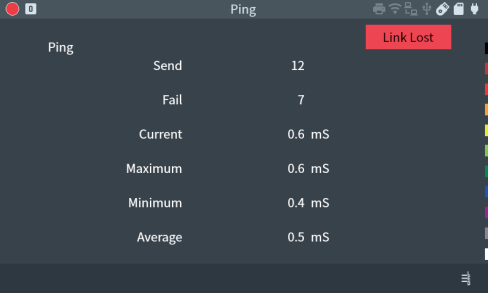

■ PLCA 診断機能

トップメニュー画面で "Mode" をタップし、 "PLCA" を選択します。

□ 接続方法

図のように計測したい PLCA 通信に繋ぎます。 (SB-T1E の終端抵抗は OFF にして おきます。 ) 計測対象の回線を PORT B に接続してください。

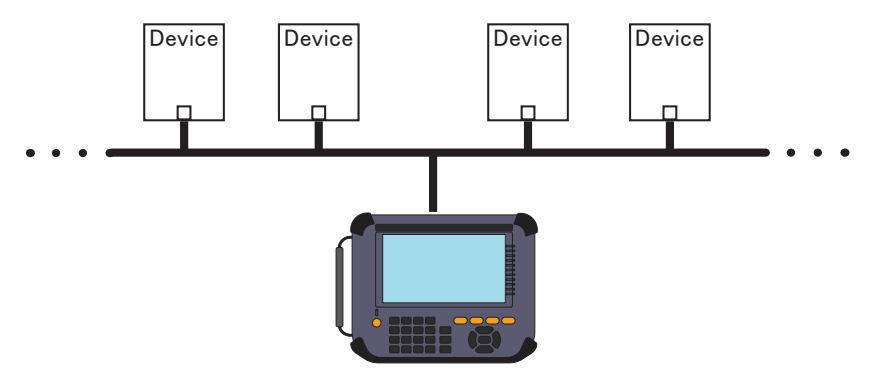

□ PLCA 設定

インターフェース設定で PLCA を有効にし、 計測対象のノード数を入力します。 メニュー画面で "PLCA Opt." をタップします。 タイムアウト時間などを設定します。

□ 測定開始と停止

[RUN] を押すと PLCA 診断が始まります。 計測対象の送信機会タイマーと各ローカ ル ID の MAC アドレスが表示されます。

#### □ 測定結果

結果を画面に表示します。

■ PSE 診断機能

トップメニュー画面で "Mode" をタップし、 "PSE" を選択します。

□ 接続方法

図のように計測する PSE 機器をポート A に繋ぎます。

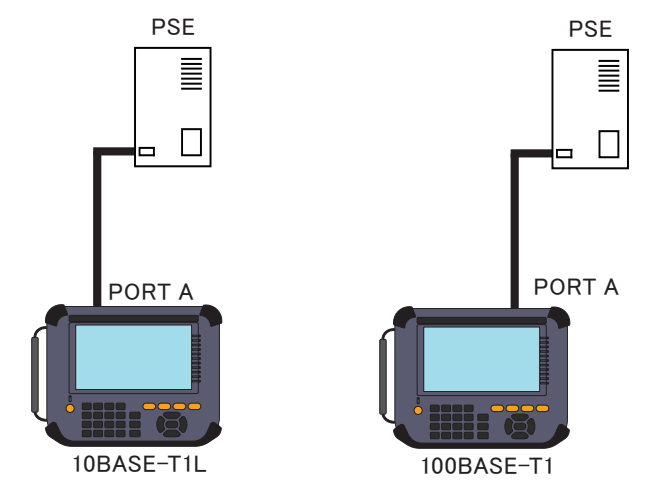

□ PSE 設定

メニュー画面で "PSE Opt." をタップします。 クラスや分類ステートなどを設定します。

□ 測定開始と停止

[RUN] を押すと PSE 診断が始まります。 計測対象の PSE の SCCP 通信や電力を 測定、 判定します

□ 測定結果 結果を画面に表示します。

#### ■ ケーブル診断機能

トップメニュー画面で "Mode" をタップし、 "Cable" を選択します。

□ 接続方法

図のように測定対象のケーブルをポート A に接続します。

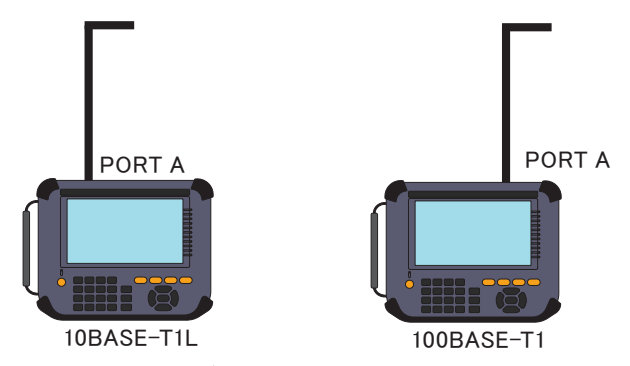

本機に接続したケーブルの反対側は開放状態にして何も接続しないでください。

ロケーブル診断設定

メニュー画面で "Cable Opt." をタップします。 必要に応じて NVP 値を設定します。

- □ 測定開始と停止 [RUN] を押すと測定が始まります。 測定対象の状態とケーブル長を測定します。 [STOP] を押すと終了します。
- □ 測定結果 結果を画面に表示します。

■ フィルター機能

<span id="page-22-0"></span>オンラインモニターモードで特定のフレームのみをキャプチャするフィルターを設定でき ます。

 $\Box$  o

 $E - K$ 

Tx タイプ

Rx タイプ フィルター2

フィルター0

フィルター1

フィルター3

ポート A-B に対し、 それぞれ 2 つの設定が可能です。 オンラインモニターモードの画面から"Filter" をタップして設定します。 [MENU]、 [0]

ショートカットキー

 $\overline{\cdot}$ 

 $\overline{c}$ ■ [TCP] Addr:未設定 Port:未設定

ा

■ [TCP] Addr:Dst&Src Port:未設定

TCP] Addr:未設定

TTCP1 Addr:未

Bନ‱∳♪∎

フィルター

分割

 $IPv4$ 

П  $IPv4$ 

ロ モード

" コモン" では Tx の設定が Rx に も適用され、 " 分割" では Tx とは 別の Rx 設定が可能となります。

- □ タイプ レイヤー 2、 IPv4 から選択します。
- フィルター ڧ

有効 / 無効を設定します。 有効に してボタンをタップするとフィルター設定画面に移行します。

■ トリガー機能

<span id="page-22-1"></span>オンラインモニター機能動作中の特定条件や、 外部入出力端子からの入力をきっかけ として、 トリガーを発生させる機能です。 トリガーは外部入出力端子への出力、 測定の 停止ができます。

オンラインモニターモードの画面から"Trigger" をタップして設定します。 ショートカットキー [MENU]、 [2]

□ 外部信号トリガー 外部入力端子の IN1 に接続した外 部信号の L レベル (TTL レベル)

がトリガーとなります。

□ フレーム検出トリガー 指定した条件とフレームが一致し た場合にトリガーとなります。 トリガーでは測定停止のほかに、 一致回数をカウントすることができ ます。

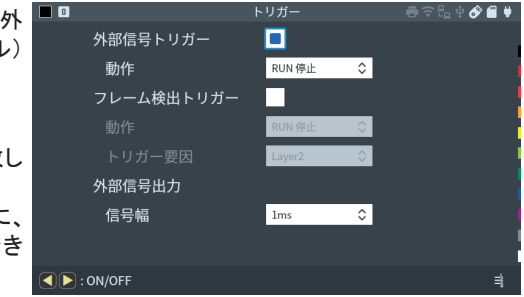

□ 外部信号出力 トリガー発生時に外部入出力端子の OUT1 に出力する L レベル (TTL レベル ) の信 号幅を設定します。

#### ロトリガー設定例 「192.168.1.5」 から 「192.168.1.8」 への TCP 通信がキャプチャーされ たときにトリガーを発生し、 測定を 停止する設定です。

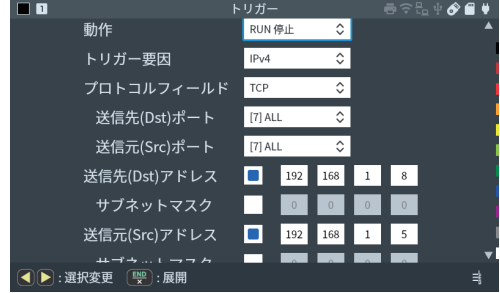

#### ■ データの保存と読み出し

ストレージデバイスとして、 SD/SDHC カードや USB メモリーが使用でき、 測定データ や設定データを保存することができます。

" ファイル管理" をタップし、 ファイル管理画面に移動します。

( プリンタ管理画面が表示された場合はもう一度 " ファイル管理"をタップしてください。 )

ショートカットキー [MENU]、 [A]

ストレージデバイスは FAT32 でフォーマットされている必要があります。

" デバイス切替" をタップすると対象 のストレージデバイス (SD カードま たは USB メモリー)の選択、「◆1 。。。<br>でファイルの並び替え、[ 了 ] でファ イル種類を指定した表示フィルタ操作 ができます。 フォルダ表示をダブルタップすると フォルダ内のファイルを表示できま す。

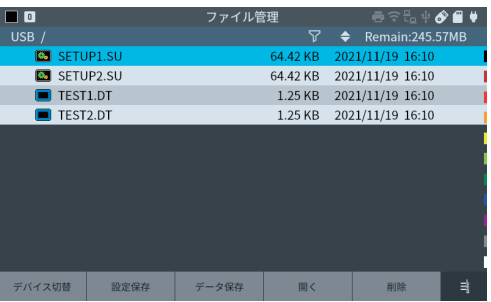

#### ■ ファイル出力

計測データを txt,csv,pcapng ファイルに出力することができます。 ファイル管理画面で [SHIFT]+" ファイル出力" をタップすると、 ダイアログが出てくるの で 任意の出力方法を選択し出力します。

#### ■ オートヤーブ機能

<span id="page-24-0"></span>測定しながら通信データをオプショ ンの SD カードや USB メモリーに計 測ログファイルとして自動保存します。 長時間の通信状況を記録できるの で、 原因不明の稀な通信障害の解 明に役立ちます。 トップメニュー画面より " 記録制御" の"自動保存"タブを開きます。

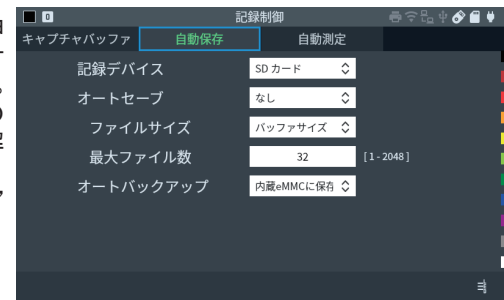

記録デバイス :

ログファイルの保存先を設定します。

選択した SD カードまたは USB メモリー等のストレージデバイスをセットしてく ださい。

オートセーブ:

再記録 最大ファイル数の範囲で連続リング記録

Max 停止 最大ファイル数まで保存して測定停止

追記 既存のオートセーブファイルの続きから連続リング記録

- "追記"以外は、測定開始時に既存のオートセーブファイルが全て削除されますので、 ご注意ください。
- 本体メモリーはリングバッファに設定してください。

→ [MENU]、"記録制御"、"キャプチャバッファ"の "書き込み制御"

ファイルサイズ :

自動保存する通信ログファイルのサイズを設定します。

最大ファイル数·

記録する最大ファイル数を設定します。

**圖 通信ログファイル名は、#XXXXXXX.DT ( XXXXXXX は、0000000 から順に1ずつ増える** 連番 ) です。

[RUN] で測定開始時、 ファイル上書きの確認メッセージが表示されます。 再度 [RUN]、 または " 続行" をタップすると測定が開始されますので、 待避が必要 な通信ログファイルがある時は、 [STOP] で中断し、 パソコン 等に保存してください。

電池が充電不足の状態でオートセーブ中に電源が切れると、 ファイルの破損やスト レージデバイスの故障の原因になります。 AC アダプタを使用し、 十分に電池が充 電された状態で測定を開始してください。

#### ■ オートバックアップ機能

<span id="page-25-0"></span>キャプチャメモリーは電源を切るとデータが消えます。 初期設定では測定終了時、 内蔵 eMMC に測定データの最新部分 16M バイト分を自 動的に バックアップするようになっています。 測定データ全体を自動保存したい時や電源オフ時にデータを消去したい時は、 オート バックアップ機能の設定を変更してください。

オートバックアップ:

オフ オートバックアップは行われません 内蔵 eMMC に保存 最新データ約 16M バイト分を内蔵 eMMC に保存 ファイルに保存 全測定データをストレージデバイスに保存

■ プリントアウト機能

計測データの印字、 画面の表示イ メージを出力するハードコピー印字が 可能です。

" ファイル管理" をタップし、 プリンタ 管理画面に移動します。

( ファイル管理画面が表示された場 合は何度か " デバイス切替" をタッ プしてください。 )

計測データの印字はプリンタ管理画 面で行います。出力したい接続方法 の印刷をタップすると、 ダイアログが 出てくるので任意の数を指定し、 出力します。

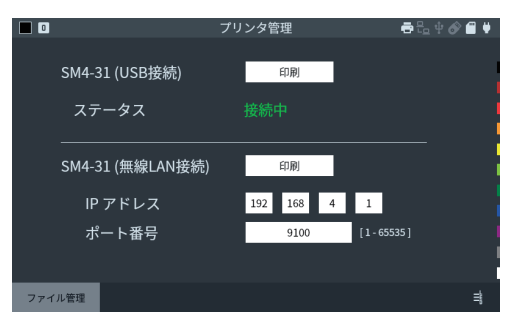

ハードコピー印字は画面 ・ 電源タブの " スクリーンショット保存先" で "USB プリンタ" か " 無線 LAN プリンタ" を選択し、 任意の画面で [SHIFT]+[ESC] を押します。

#### ■ 自動測定機能

<span id="page-25-1"></span>測定開始と終了の日付時刻を指定す ることで、 指定期間の測定を自動的 に行うことができます。 トップメニュー画面より " 記録制御" の " 自動測定" タブを開きます。

#### 自動測定モード :

自動測定の繰り返し条件を選択し ます。 ■にタッチしてチェックした項目が 有効になります。

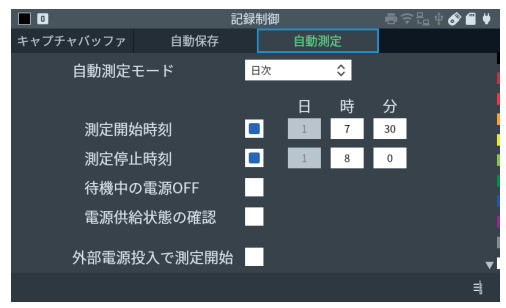

" 測定開始時刻"、 " 測定停止時刻" には自動測定する期間を設定します。

この画面の設定では、 毎日 7:30 に測定を開始して 8:00 で測定が自動的に終了し ます。

 アナライザーへの電源投入と連動して測定を開始したい時は " 外部電源投入で測定開始" にチェックします。

拡張計測オプションを利用することで計測可能な通信対象を広げることができま す。

■ ボードの交換

標準のインターフェースサブ基板を取り外して、 オプションのインターフェースサブ基板に 交換します。

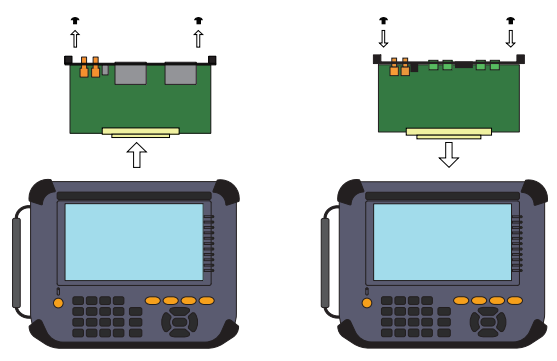

■ ファームウェア

本体にインストールされているファームウェアのバージョンが古く、 装着された計測拡張 オプションに対応していない場合は、 ファームウェアアップデートモードで起動します。 外部ストレージにコピーした最新のファームウェアをインストールしてください。

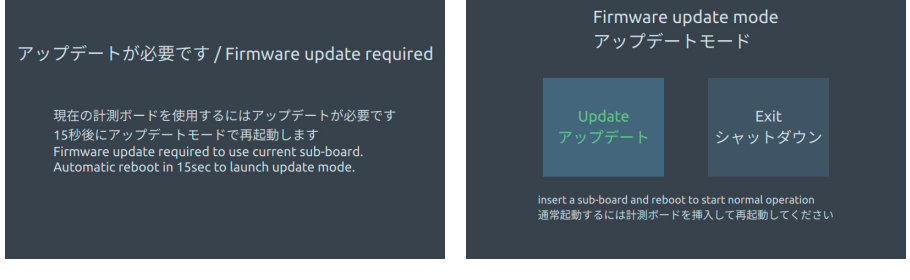

<オプションに対応していない場合 > <> < ファームウェアアップデートモード画面 >

添付のユーティリティソフトを使って、 アナライザーの画面を表示しながらのリモー ト操作や、 オンラインモニターデータの PC への転送 ・ Wireshark 形式への変換 ができます。

本機とパソコンは USB、 LAN または Wi-Fi (対応機種のみ) で接続します。

#### ■ 本機のリモート操作 キー操作や画面タップなどの動作を PC で行うキーエミュレーションソフトです。

- ・ lepckeyemu フォルダにある setup.exe を実行してソフトをインストールします。
- ・ ツールバーの でリモート設定ダイアログを開き、 接続先の LE-8500X シリーズを 指定します。

USB 接続時は本体裏に記載のシリアル番号、 LAN または Wi-Fi (対応機種のみ) 接続時は IP アドレスを指定します。

- ・ツールバーの で接続開始します。
- ・ 使用を終えるには、 ツールバーの ‡ で接続を切断します。

リモート接続されている最中の LE-8500X 本体では操作ができません。 操作するため にはリモート接続を切断してください。

詳しい使用方法はドロップダウンメニューの " ヘルプ" " 目次" によりオンラインヘルプ を表示します。

■ オンラインモニターデータの PC への転送

本機通信データを Wireshark で取り扱いが可能な形式に変換するユーティリティソフト で、 メモリー内のオンラインモニターデータを PC に転送できます。

- ・ lepcapcvt フォルダにある lepcapcvt.exe をパソコンの適当なフォルダにコピーして実 行します。
- ・接続先を指定します。 USB 接続時は本体裏に記載のシリアル番号、 LAN または Wi-Fi (対応機種のみ) 接続時は IP アドレスを指定します。
- 測定開始 停止 ・ データの取り込みを行います。

ソフトの使い方の詳細は、 製品に付属の CD-ROM に収められている readme.txt をご 覧ください。

**■ pcap、pcapng 形式のファイルを扱うためには Wireshark をインストールしておく必要があ** ります。

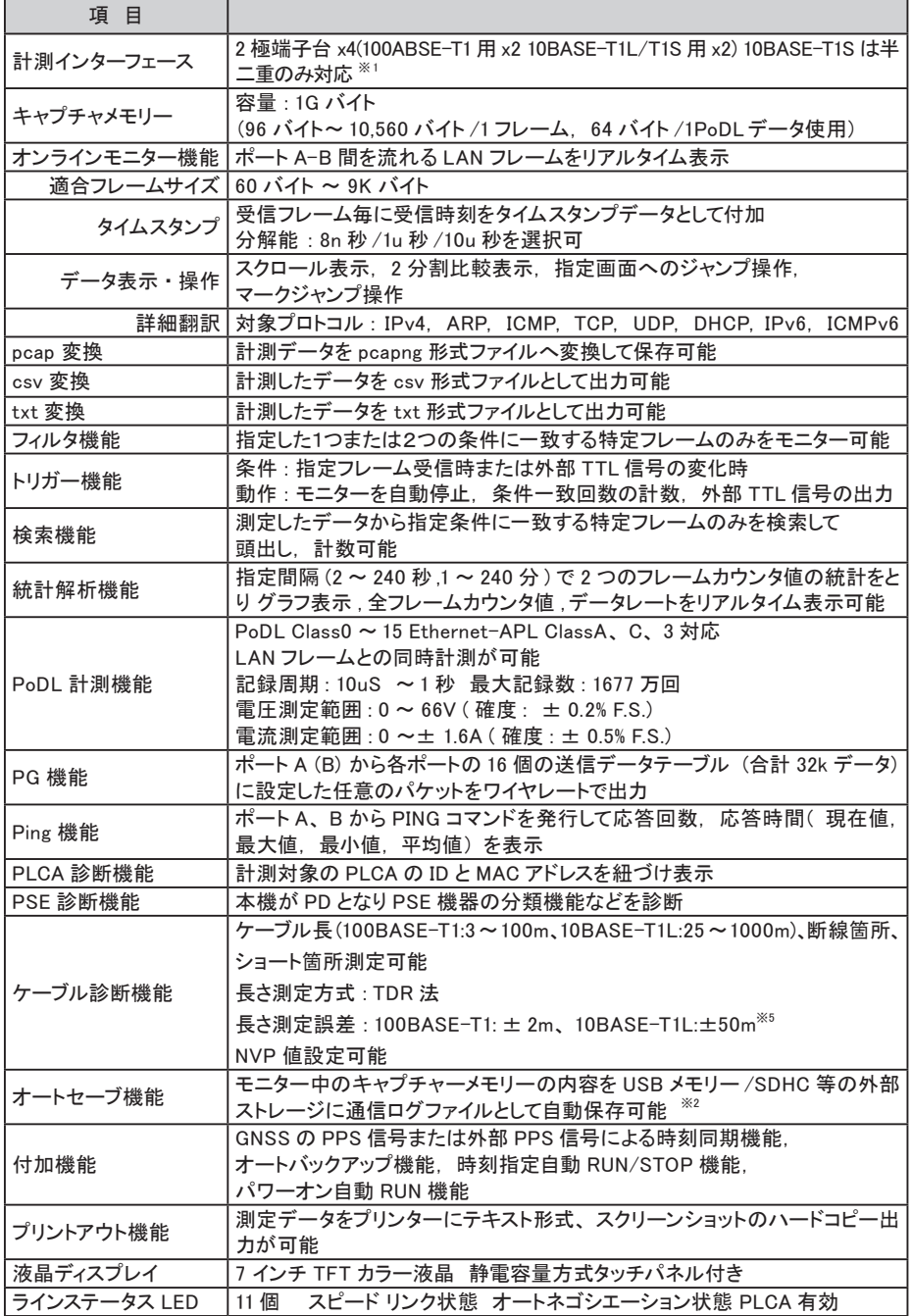

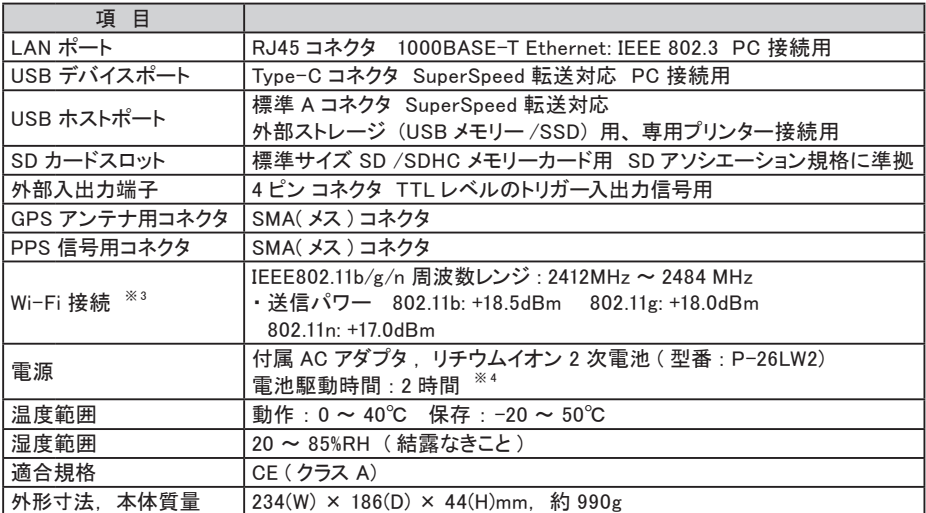

※ 1 本機の電源オフ時、 ポート A-B 間が本機内でスルー接続されます。

※2 高トラフィック回線の場合や外部ストレージの性能によっては、全てのフレームが外部ストレージ に記録されない場合があります。

※ 3 LE-8500XR-SE のみ。 PC 接続用

※ 4 通常の使用状況を想定した当社測定条件による。

※ 5 NVP 値の不定性を含みません。 ケーブルによって NVP 値を適切に設定する必要があります。

# Memo

# 技術的なご質問は

お問合せ URL : https://www.lineeye.co.jp/html/contact.html

当社ホームページの 「 FAQ ( よくある質問 ) 」 もご利用ください。

# 株式会社 ラインアイ

〒 601-8468 京都府京都市南区唐橋西平垣町 39-1 丸福ビル 4F

Tel : 075(693)0161 Fax : 075(693)0163

URL https://www.lineeye.co.jp Email : info@lineeye.co.jp

Printed in Japan